# *Hands-On Wireless LAN Installation Guide*

**NK LAN** 

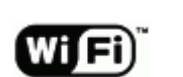

*S.Y. Wong CEng MIEE* 

### ● 图上行

#### DN-WLAN-005 July 2003

#### Special points of interest

- Showing you the physical cable connections of the ADSL Modem and the wireless AP Router.
- Setting the wireless AP Router using PPPoE for Dynamic IP configuration.
- Verifying the broadband connection.

## PCCW Netvigator Wireless Broadband Setup Quick Reference

For those of you who want to take a snap shot of the physical connections and the WAN setting of the wireless Access Point Router, this is the place to begin.

#### Connecting the ADSL Modem to the Wireless AP Router

First, remove the power supply of all devices and locate the RJ45 Ethernet cable that connects your PC and the PCCW

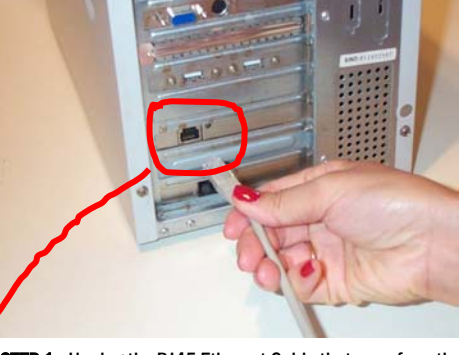

STEP 1 - Unplug the RJ45 Ethernet Cable that runs from the PCCW-IMS's ADSL Modem

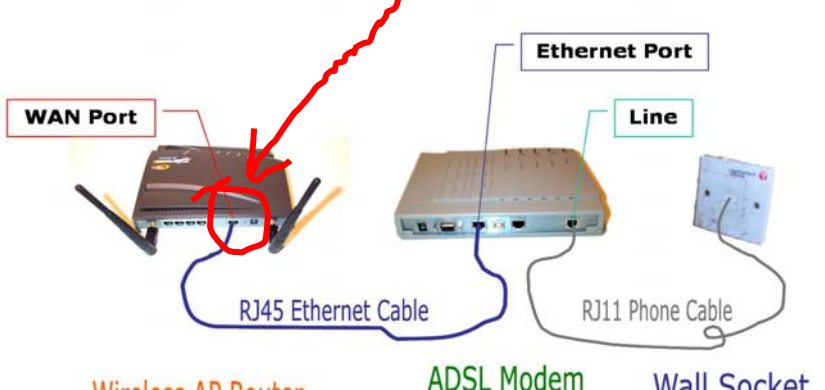

### Wireless AP Router

**Wall Socket** 

STEP 2 - Plug it straight into the WAN Port of the wireless AP Router. You don't have to remove any cables at the PCCW-IMS ADSL Modem and the Wall Socket

Netvigator's ADSL Modem. Unplug the cable from your PC and plug it straight into the WAN Port of the wireless AP Router. You don't have to remove any cables at the PCCW-ADSL Modem and the Wall Socket.

### Setting the Wireless AP Router using PPPoE for Dynamic IP Configuration

If you haven't set up your wireless PC client, we suggest you to work on it with installation guide of "Building your 11/54Mbps High-Speed Home/ Office

Power up the Modem and the AP Router.

wireless network with a step-by-step approach" (Ref: DN-WLAN-02). You can find it at Http://www.danets.com/ application\_e.htm.

Once your wireless PC client is up and running, double click your web browser, press "Ctrl-L" together and key in the address 192.168.1.1, this is going to bring you to the "Login" of the Access Point Router. At default, skip the Username and key in "admin" at the Password box. If you have changed the Password previously, make sure that you key in your own. Hit "Enter" to get to the SETUP page.

When the SETUP page pops up, choose "PPPoE" as the Connection Type. The Username and Password boxes will appear just underneath the Connection Type. Enter your exact Username (e.g. username@ultraline) and Password provided by PCCW Netvigator. Click "Apply" then "Continue".

At the STATUS page, you will be able to see "Connected" with the IP and DNS addresses assigned by PCCW Netvigator. Otherwise, check the cables, the power of the ADSL Modem, your PCCW Netvigator login username and password carefully before making the reconnection.

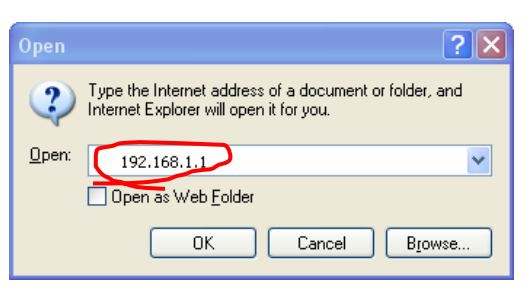

STEP 3 - To access the system administrator of the AP Router, open your Internet Explorer, press "Control-L" keys together and key in "192.168.1.1", then press OK

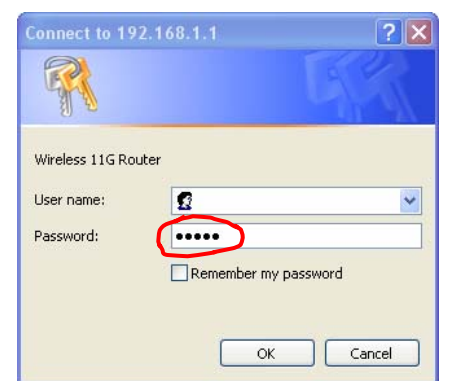

**STEP 4** - When this screen pops up, skip the User name, enter your Password (default as "admin"), then press OK

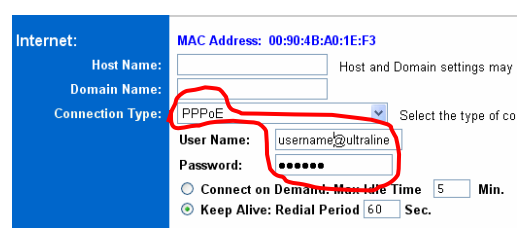

STEP 5 - For ADSL modem connection, choose "PPPoE" as the Connection Type, enter your User Name and Password provided by PCCW Netvigator

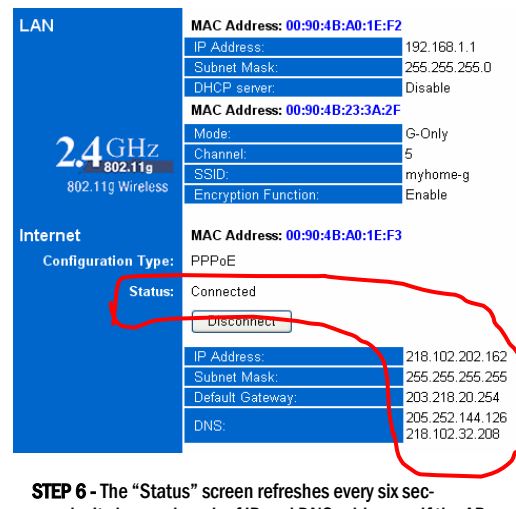

onds. It shows a bunch of IP and DNS addresses if the AP router is connected to PCCW Netvigator

*When the SETUP page pops up, choose "PPPoE" as the Connection Type. The Username and Password boxes will appear just underneath the Connection Type. Enter your exact Username (e.g. usename@ultraline ) and Password provided by PCCW Netvigator.* 

# danets

### *S.Y. Wong CEng MIEE*

DataCom Network Ltd. 1505 Ricky Centre Kwun Tong Hong Kong

Phone: +852 2951 0321 Fax: +852 3141 9209 Email: marcom@danets..com

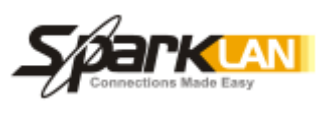

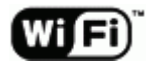

We are on the web!

Please visit www.danets.com

In today's environment, it's all about getting back to the basics. We focus on our core competence to im-basics. We focus on our core competence to improve the fundamentals of personal mobile communi-the fundamentals of personal mobile communications - unwiring the mobile terminals using "Carrier Class" technologies with fun and productivity.

We differentiate our products and services with competitive quality and price performance, plus a deep quality and price performance, plus a deep understanding of the RF (wireless) and networking technologies in our planning and installation service in our planning and installation service offerings. How do we do that? We work directly with How do we do that? We work directly with the manufacturers to obviate gaps in our supply chain, gain the economy of scale so that we can get you the the economy of scale so that we can get you the cost benefits and the after-sales services.

For further information, please call +852 2951 0321 or email: marcom@danets.com

The registered trademarks belong to the respective companies.

Specifications are subject to change without notice.

# PCCW Netvigator Wireless Broadband Setup Quick Reference

● 图上行

#### Special points of interest

- Showing you the physical cable connections of the ADSL Modem and the wireless AP Router.
- Setting the wireless AP Router using PPPoE for Dynamic IP configuration.
- Verifying the broadband connection.

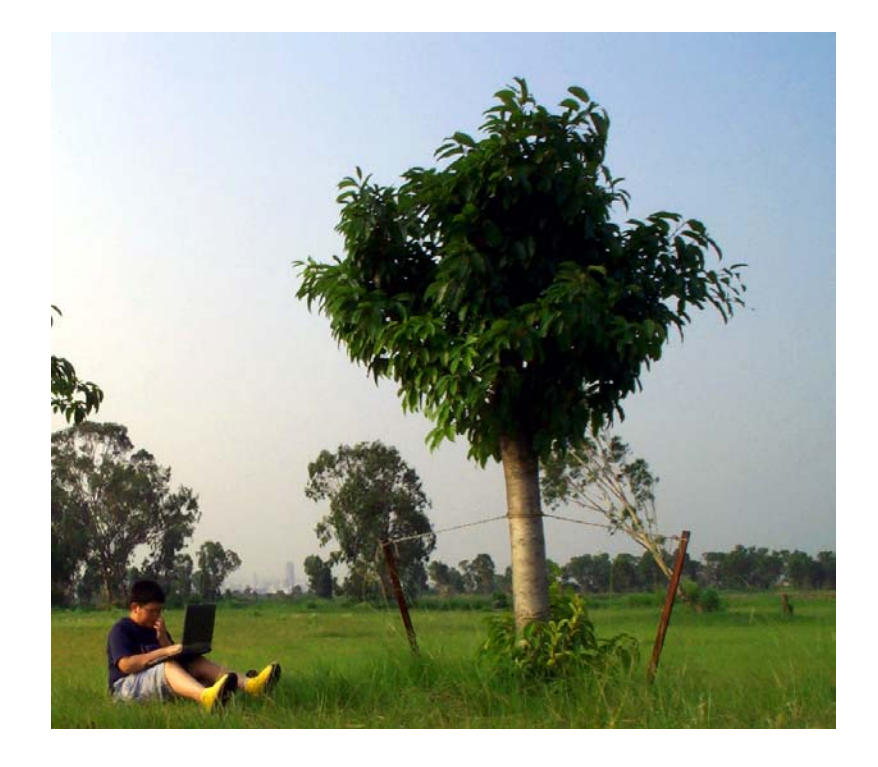